## **Qucs-симуляция работы T-образного четырехполюсника на емкостную нагрузку. Графическое отображение результатов**

## **А.Ф. Шиян 26.02.2014**

На рис. 1. показан скриншот рабочего окна симулятора Qucs со схемой исследуемого четырехполюсника. Нагрузкой четырехполюсника является емкость **Cn**. К входу четырехполюсника подключен источник синусоидальной ЭДС, с действующим значением 220 В, поэтому в качестве вида моделирования было выбрано МОДЕЛИРОВАНИЕ НА ПЕРЕМЕННОМ ТОКЕ, со следующими настройками (см. рис. 2):

- Параметр для развертки: **частота**;
- Тип: **константа**;
- Значения: **50 Гц.**

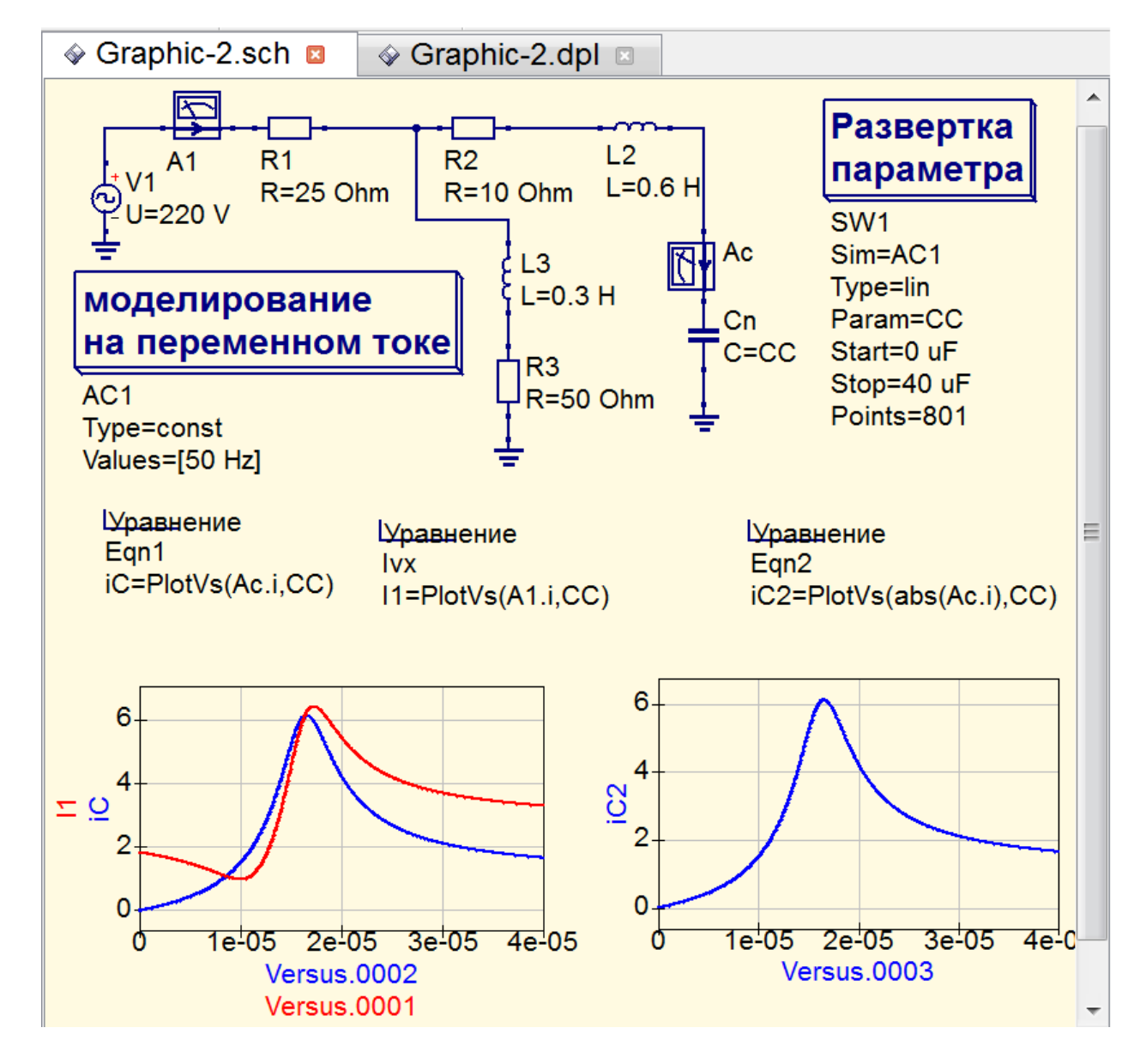

Рис. 1

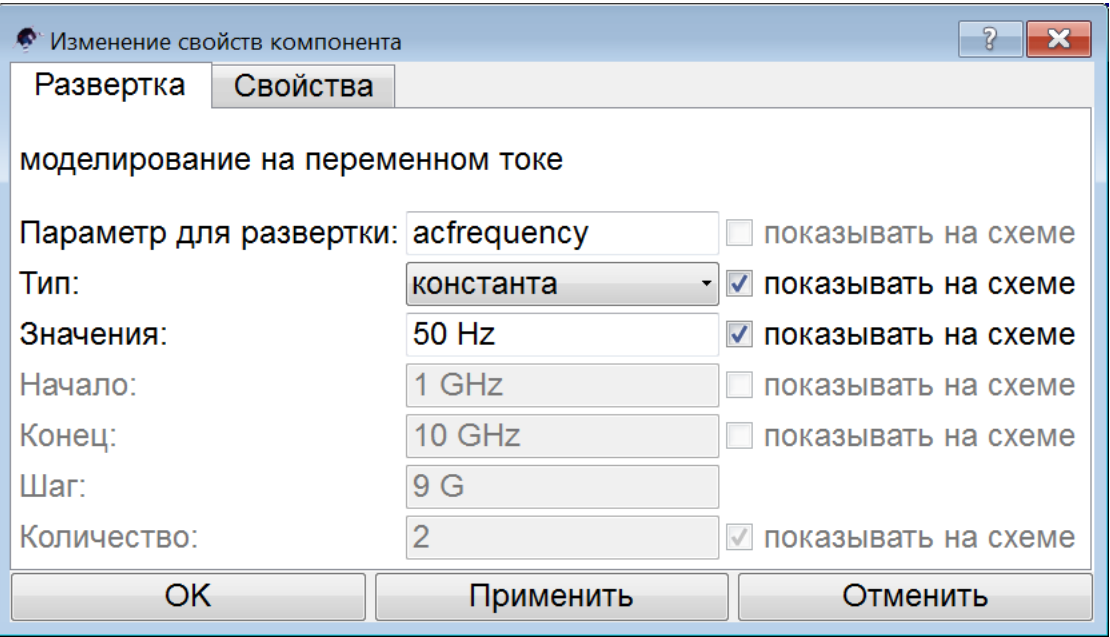

Рис. 2

Для моделирования работы исследуемого четырехполюсника на переменную емкостную нагрузку, во вкладке ВИДЫ МОДЕЛИРОВАНИЯ выбираем элемент РАЗВЕРТКА ПАРАМЕТРА, устанавливаем его на рабочее поле (рис. 1) и настраиваем на управление диапазоном развертки емкости конденсатора **Cn**.

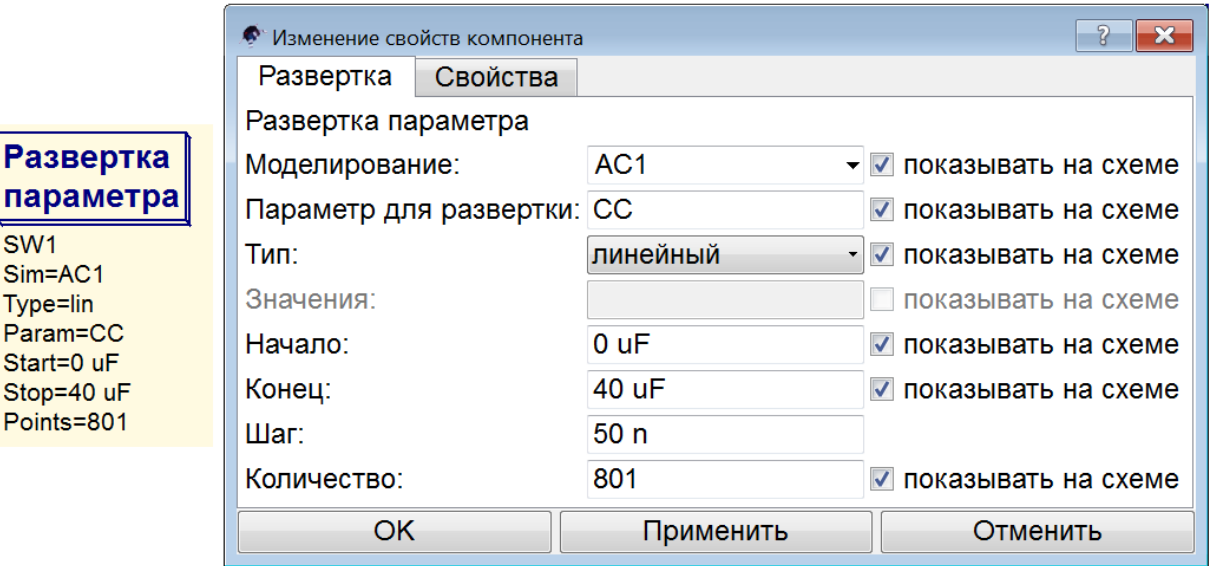

Рис. 3

Для этого двойным кликом по элементу РАЗВЕРТКА ПАРАМЕТРА открываем окно изменения его свойств, рис. 3, и задаем следующие настройки во вкладке РАЗВЕРТКА:

- Моделирование: АС1;
- Параметр для развертки CC;
- Тип: линейный;
- $\bullet$  Начало: 0 и $F$ ;
- $\bullet$  Kohell: 40 uF:
- Количество: 801.

Параметр ШАГ не меняем, он устанавливается автоматически, в зависимости от того, какое число значений для развертки параметра **CC** Вы зададите. В нашем случае мы задали 801 значение параметра **СС** в диапазоне от 0 до 40 мкФ, это соответствует шагу

 $(40-0)/(801-1) = 40/800 = 0.05$  MK $\Phi = 50$  H $\Phi$ .

Чтобы присвоить диапазон изменения значений параметра **СС** конденсатору нагрузки **Cn**, открываем его окно ИЗМЕНЕНИЕ СВОЙСТВ КОМПОНЕНТА (рис. 4). В поле ввода ЕМКОСТЬ В ФАРАДАХ этого окна вместо числового значения емкости С записываем имя параметра развертки **СС.**

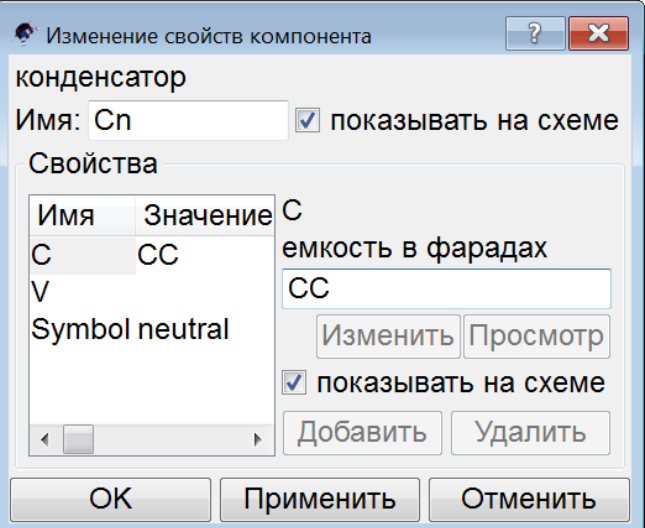

Рис. 4

На рис. 5 показаны два уравнения для вывода графиков *I***2(***C***)** и одно уравнение для вывода графика *I***1(***C***)**.

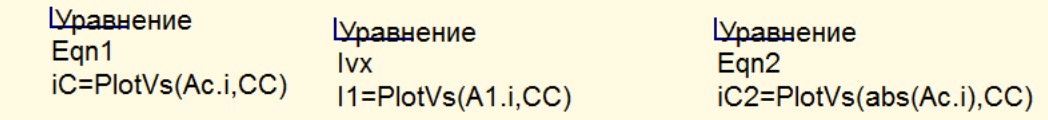

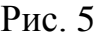

Чтобы ввести уравнение, необходимо выбрать в меню пункт ВСТАВКА/ВСТАВИТЬ УРАВНЕНИЕ, или кликнуть на панели инструментов кнопку с надписью f(u), или нажать сочетание клавиш Ctrl+< и поместить значок УРАВНЕНИЕ на рабочее поле. Далее, двойным кликом по значку открываем окно ИЗМЕНЕНИЕ СВОЙСТВ КОМПОНЕНТА (рис. 6) и вписываем в поле ввода имени компонента имя функции (по умолчанию там прописано имя у), а в поле ввода значения – соответствующее уравнение.

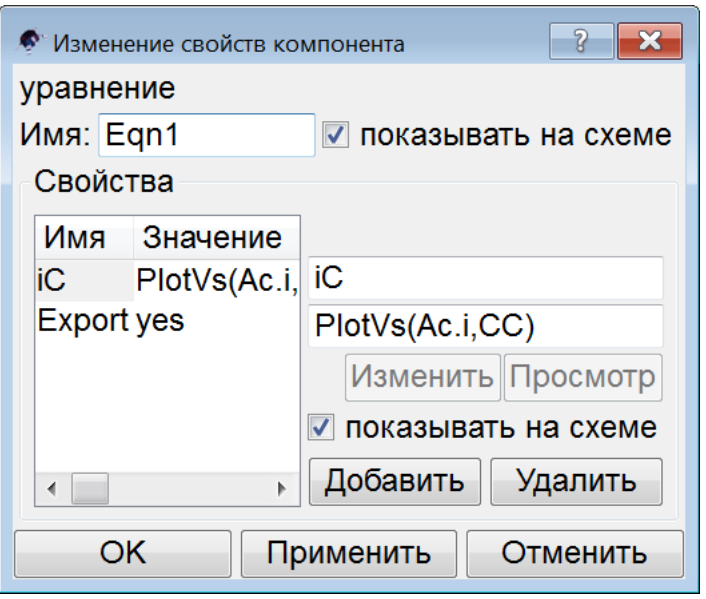

Рис. 6

Уравнения **iC** и **iC**2 (рис. 5) отличаются только тем, что во втором уравнении вместо комплекса тока нагрузки рассчитывается модуль этого комплекса. По этим уравнениям построены (синим цветом) оба графика (рис. 7), которые ничем не отличаются. Это доказывает, что Qucs выполняет логический анализ и совершенно адекватно выводит требуемый нам график, принимая решение о необходимости вычисления модулей тока.

Для построения графиков сначала, с помощью клавиши F2, было запущено моделирование работы исследуемой цепи. Затем во вкладке ДИАГРАММЫ мы выбрали диаграмму ДЕКАРТОВСКАЯ и разместили ее на рабочем поле.

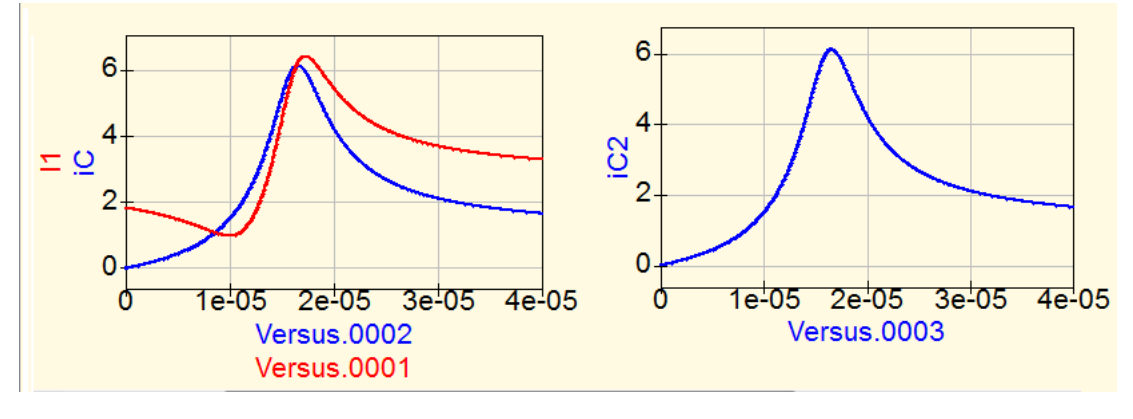

Рис. 7

В окне свойств диаграммы (рис. 8) для построения кривой **iC** мы выбрали (двойным кликом) набор данных с тем же именем **iC,** тип **dep**, размер **Versus.0002**. Этот набор данных был исчислен с помощью уравнения **Egn1**, **iC= PlotVs(Ac.i,CC)**. *Внимание*, в параметрах команды **PlotVs** сначала стоит функция, в качестве которой указано имя амперметра **Ac**, измеряющего ток **iC**. Если переменная задается ссылкой на измерительный прибор, необходимо после имени прибора ставить точку, после которой прописывать тип измеряемой прибором величины. В данном случае это ток, поэтому функция

© А.Ф. Шиян, 2014 г.

задана как **Ac.i** и только потом, после запятой, записывается имя аргумента (в нашем примере это **CC**). На рис. 7 график **iC** изображен слева, синим цветом.

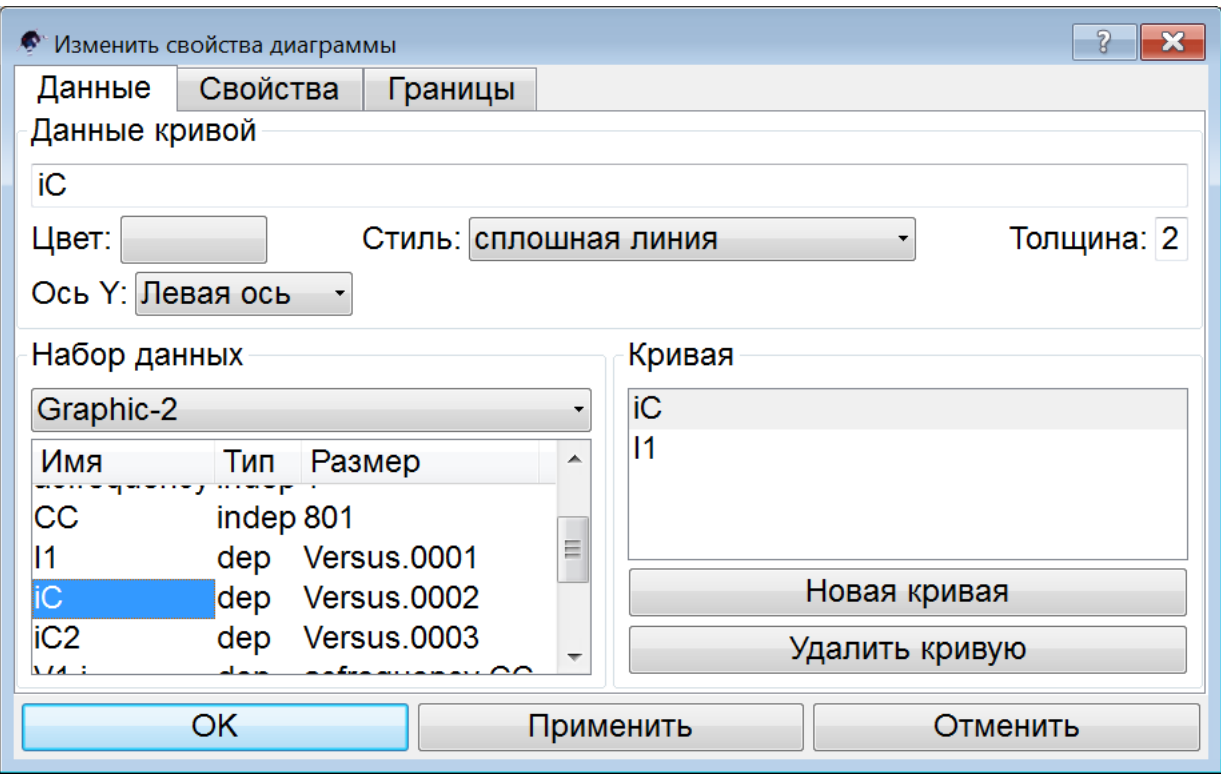

Рис. 8

Для построения кривой **I1** нами, в этом же окне изменения свойств, был выбран набор данных с именем **I1,** тип **dep**, размер **Versus.0001**. Этот набор данных был исчислен с помощью уравнения **Ivx**: **I1= PlotVs(A1.i,CC)**. На рис. 7 график **I1** изображен красным цветом, слева, вместе с графиком **iC**.

На рис. 9 показано окно изменения свойств диаграммы, представленной кривой **iC2**, приведѐнной на рис. 7 (справа). В этом же окне, был выбран набор данных с именем **iC2,** тип **dep**, размер **Versus.0003**. Этот набор данных был исчислен с помощью уравнения **Egn2**: **iC2= PlotVs(abs(A1.i),CC)**.

На рис. 12 представлено окно результатов симулирования, в котором наряду с уже рассмотренными графиками построены (по показаниям измерительных приборов) еще и круговые диаграммы входного (**A1**) и выходного (**iC)** токов четырехполюсника.

Для построения круговой диаграммы выходного тока **iC** во вкладке ДИАГРАММЫ мы выбрали диаграмму КРУГОВАЯ ДИАГРАММА и поместили ее на рабочее поле. Далее открыли окно изменения свойств круговой диаграммы, рис. 10, и из набора данных двойным кликом переслали в окно КРИВАЯ набор данных с именем **Ac.i**, соответствующий набору значений токов, измеренных амперметром с этим же именем.

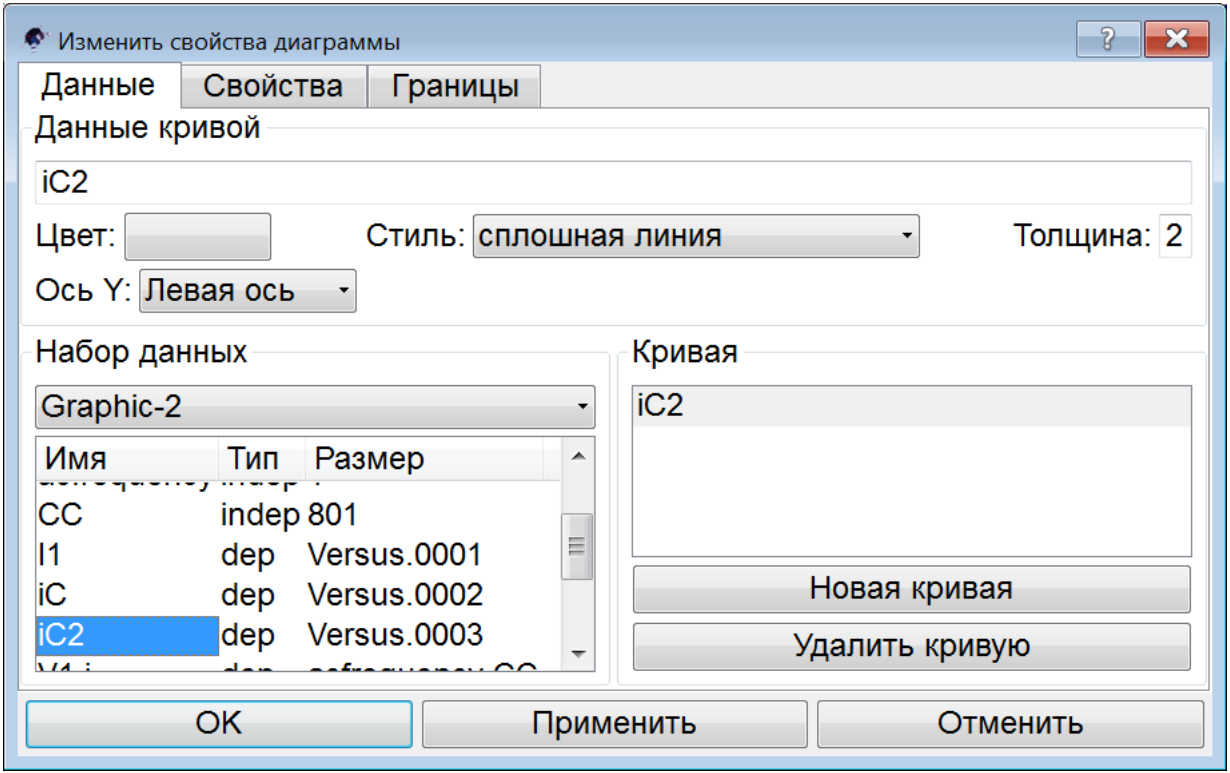

Рис. 9

Для построения круговой диаграммы входного тока **I1**, поступили аналогично: во вкладке ДИАГРАММЫ выбрали диаграмму КРУГОВАЯ ДИАГРАММА, поместили ее на рабочее поле. Открыли окно изменения свойств круговой диаграммы, рис. 11, и из набора данных двойным кликом переслали в окно КРИВАЯ набор данных с именем **A1.i**, соответствующий набору значений токов, измеренных амперметром с этим же именем.

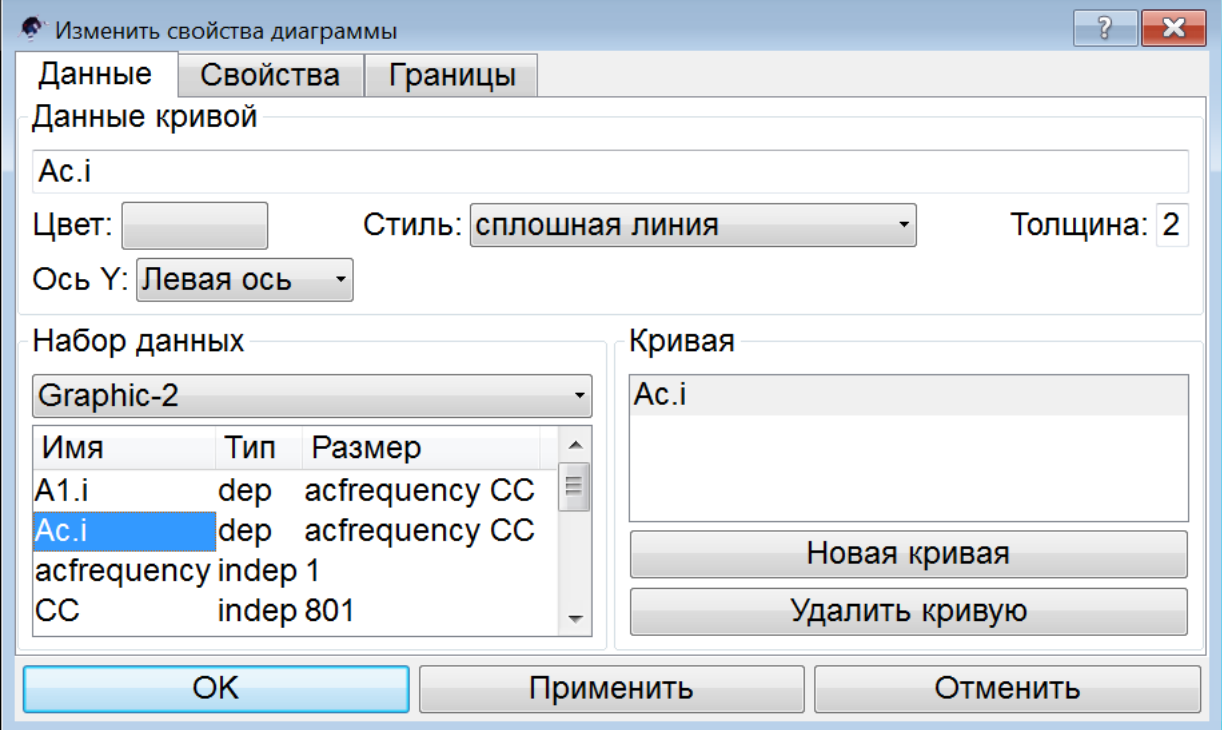

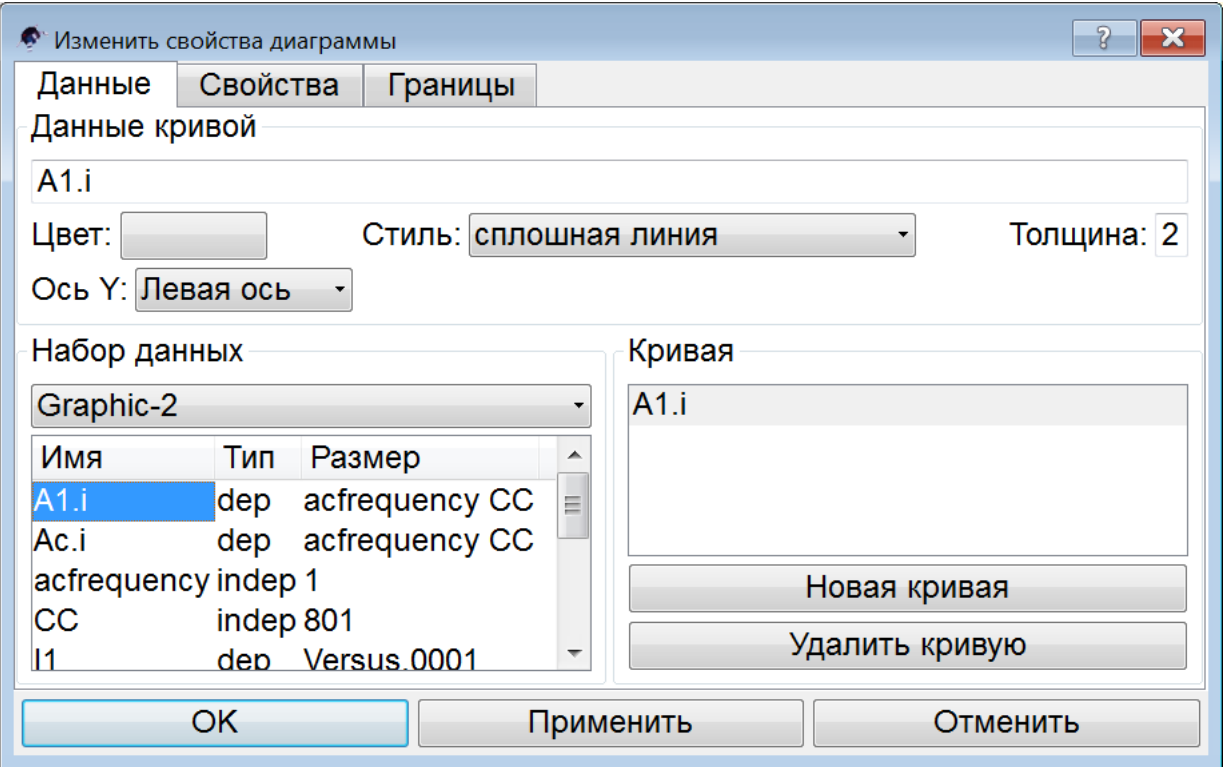

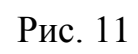

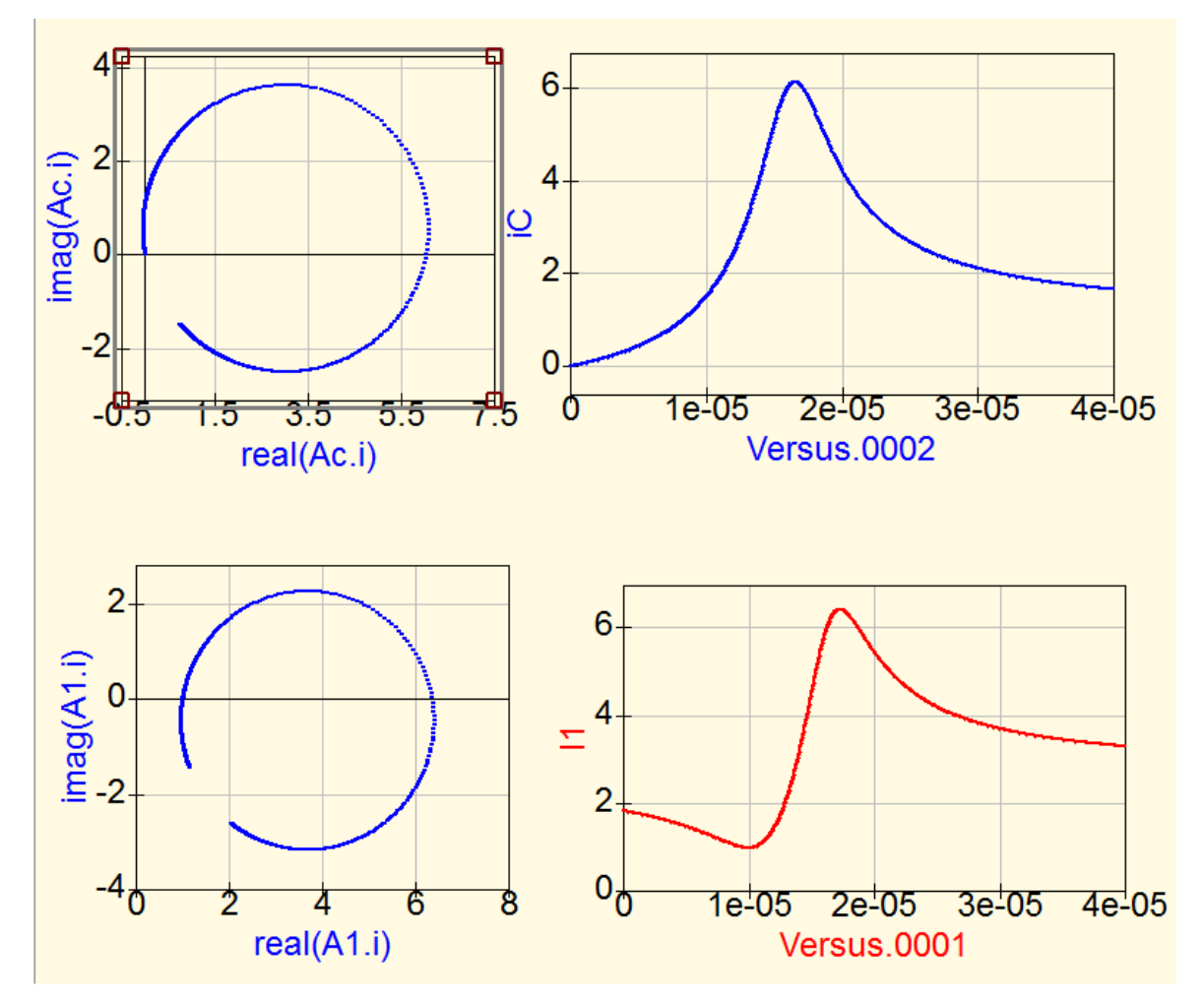

Рис. 12

Масштабируем ось абсцисс: отобразим емкость конденсатора в микрофарадах (рис. 13).

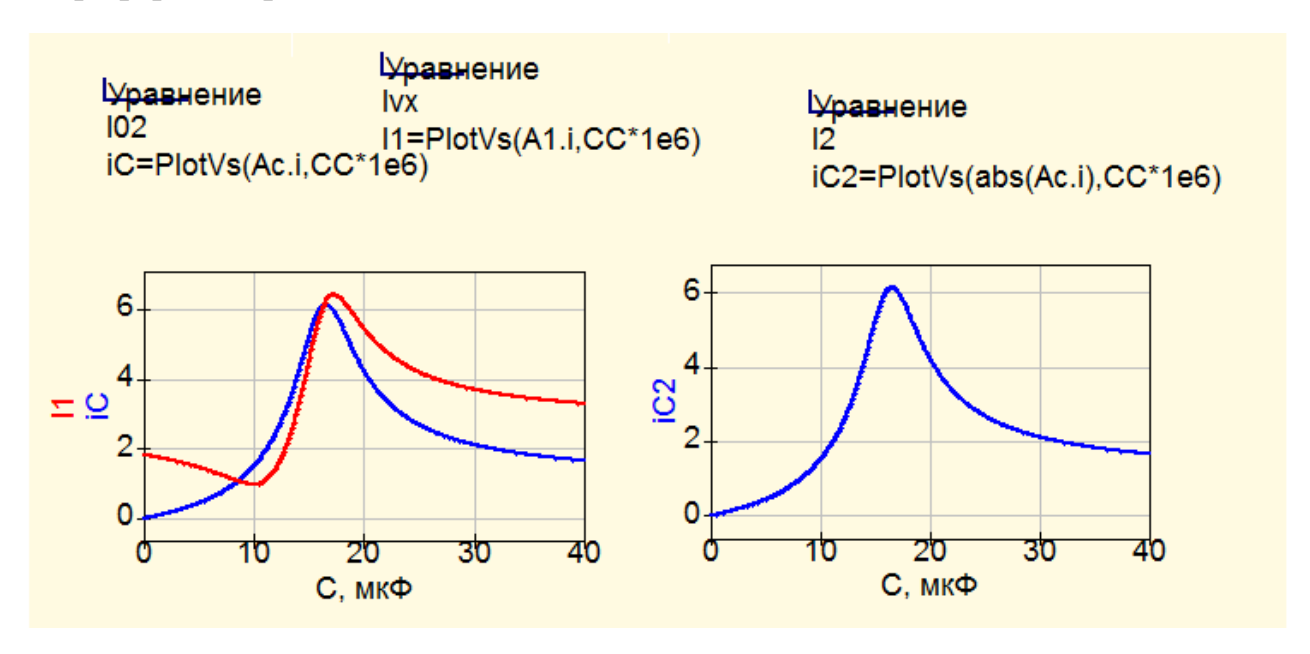

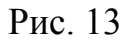

Для этого во всех уравнениях умножим абсциссу **СС** на 10 6 , см. пример на рис. 14.

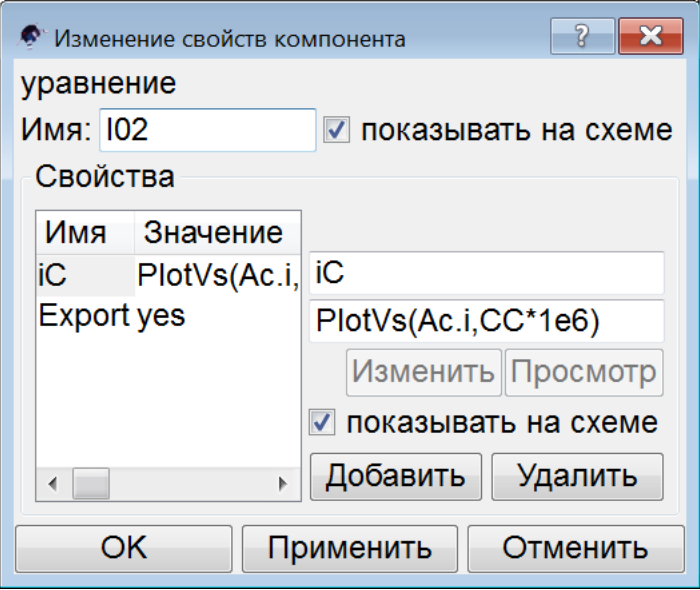

Рис. 14

Обозначение оси абсцисс также приведем к удобовоспринимаемому виду: подпишем ее наименование как «С, мкФ». Для этого (двойным кликом) откроем окно свойств каждого из графиков, см. пример на рис. 15. Во вкладке СВОЙСТВА, в поле МЕТКА ОСИ Х, впишем наше название оси: С, мкФ. Не забываем кликать кнопки ПРИМЕНИТЬ и ОК.

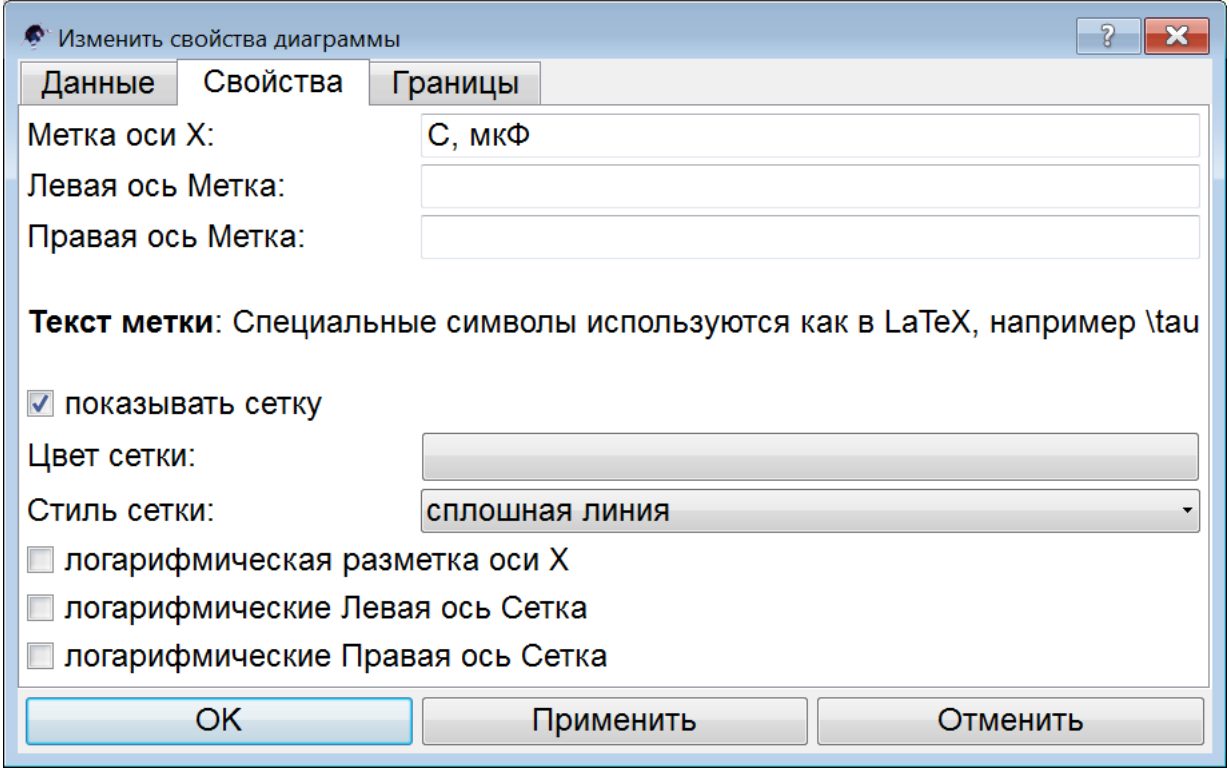

Рис. 15

Как видите, интерфейс программы очень дружелюбный, поэтому работать с симулятором Qucs легко и приятно.